# Unitron Remote Plus app

**User Guide** 

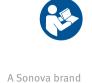

# Getting started

#### Intended use

The Unitron Remote Plus app is intended for hearing aids users to adjust certain aspects of Unitron hearing aids through Android and Apple iOS devices<sup>1</sup>.

If the hearing care professional offers the <u>Insights</u> features to the hearing aid user and they opt in, the hearing aid user can send hearing aid data and feedback about their listening experiences, and receive remote adjustments from their hearing care professional.

#### Compatibility information:

① Unitron Bluetooth wireless hearing aids are required to use the Unitron Remote Plus app.

The Unitron Remote Plus app can be used on devices with Bluetooth® Low-Energy (BT-LE) capability and is compatible with iOS Version 12 or newer.

The Unitron Remote Plus app can be used on Google Mobile Services (GMS) certified Android devices supporting Bluetooth 4.2 and Android OS 7 or newer.

- ① Some phones have touch sounds or keypad tones, which could be streamed to the hearing aid(s). To avoid this, go to your phone settings, select sounds and make sure that all touch sounds and keypad tones are deactivated.
- ① The features available in the Unitron Remote Plus app vary depending on the hearing aids connected. Not all features are available for all hearing aids.

The Bluetooth® word mark and logos are registered trademarks owned by the Bluetooth SIG, Inc.

Apple, the Apple logo, iPhone, and iOS are trademarks of Apple Inc., registered in the U.S. and other countries. App Store is a service mark of Apple Inc.

Android, Google Play, and the Google Play logo are trademarks of Google Inc.

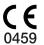

CE mark applied 2021 2

<sup>1</sup> Compatible phones: The Unitron Remote Plus app can be used only on phones with Bluetooth® low energy technology capability.

# Contents

| App overview                            |    |
|-----------------------------------------|----|
| Privacy policy                          |    |
| Pairing with hearing aid(s)             |    |
| Main screen                             |    |
| Enabling presets - Comfort and clarity  |    |
| Changing programs on the hearing aid(s) |    |
| Advanced features settings              |    |
| Ratings                                 | 1  |
| Settings menu                           | 1  |
| Optional programs                       | 16 |
| Remote adjust                           | 2  |
| Compliance Information                  |    |
| Information and explanation of symbols  |    |

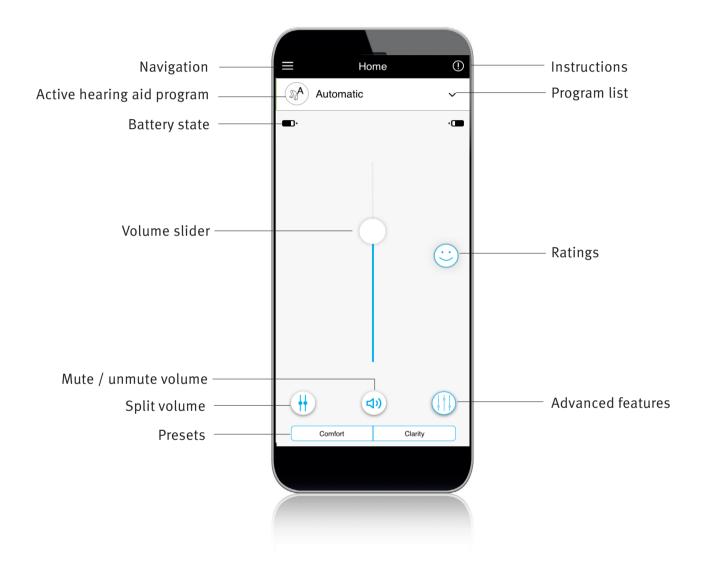

# Privacy notice

### Accepting the app privacy notice

To use the Unitron Remote Plus app, you need to accept the privacy notice and the anonymous data analysis of the usage from the app.

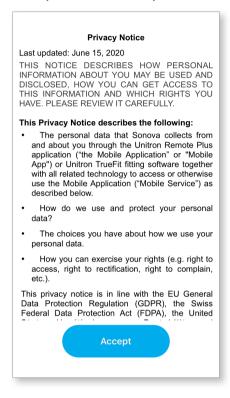

### **Activating Insights**

To opt in for Insights features including remote adjust, tap the "Activate" button. To skip this step, tap the "Later" button.

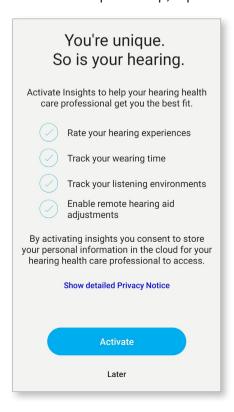

# Pairing with hearing aid(s)

### Detect your hearing aid(s)

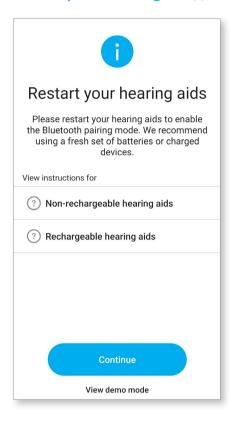

- ① If your hearing aid(s) have a battery door, restart your hearing aids by opening and closing the battery door. If your hearing aid(s) does/do not have a battery door, first turn off each hearing aid by pressing the lower part of the button until the LED turns red (4 sec). Then turn on each hearing aid by pressing the same button until the LED turns green (2 sec).
- ① You can always select the "demo" mode to try the app without connecting a Unitron hearing aid and get a first impression of the functionalities. In this mode no remote control functionality is available for your hearing aids.

## Select your hearing aid(s)

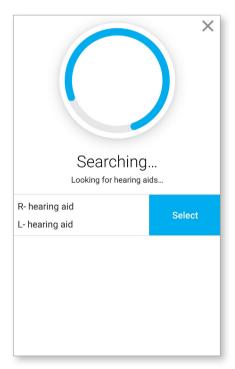

If more than one set of devices have been detected by the app, press the button on your hearing aid and the corresponding device will be highlighted in the app.

### Main screen

### Adjust hearing aid volume

Move the slider up or down to increase or decrease the hearing aid volume on both sides.

Press the ( "mute" button below the slider to mute or unmute the hearing aids.

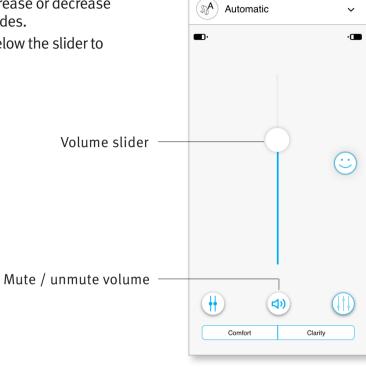

Home

(!)

# Split the volume

Press the (++) "split volume" button to control the volume on each hearing aid separately. Use the volume slider to change the volume. Press the (++) "join volume" button to merge the volume sliders.

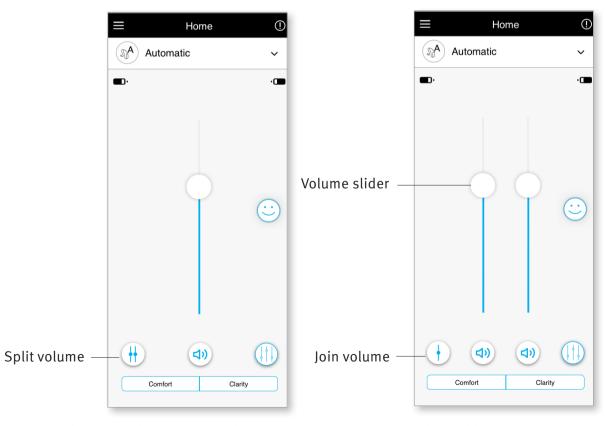

Note: For the "split volume" button to be visible "Side selection" must be enabled in Settings > App settings.

# **Enabling presets**

### **Comfort and Clarity**

For the Automatic Program, "Clarity" is available to enhance speech, whereas "Comfort" is used to reduce noise to improve overall listening comfort.

Clarity and Comfort are mutually exclusive, and cannot both be in the 'On' state at the same time.

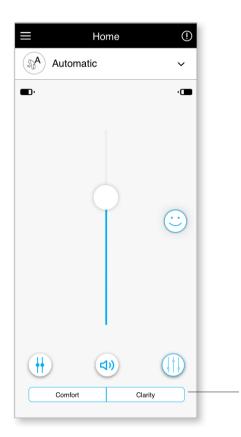

Presets Comfort/Clarity

# Changing programs on the hearing aid(s)

# Select another program

Tap the arrow beside the current program name to see all available programs. Select the desired program (e.g TV Connector).

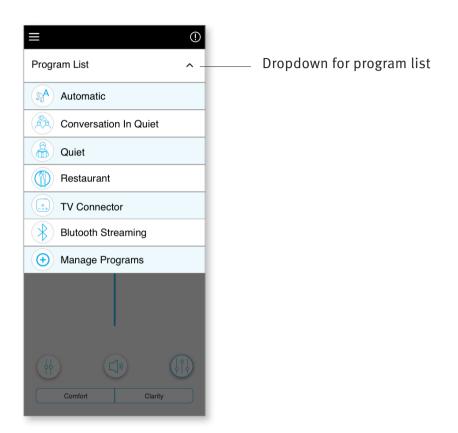

# Advanced features settings

Further adjustments are available depending on the program currently selected, your hearing aid configuration, and connected audio sources (e.g. TV Connector). Tap the ( ) advanced features button at the bottom-right corner to access these options:

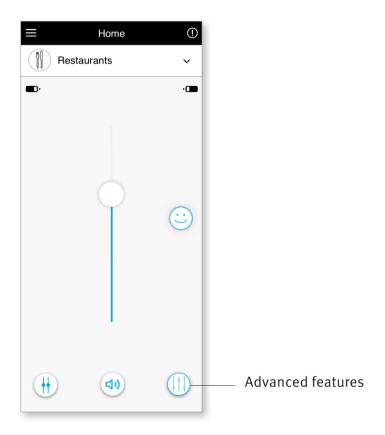

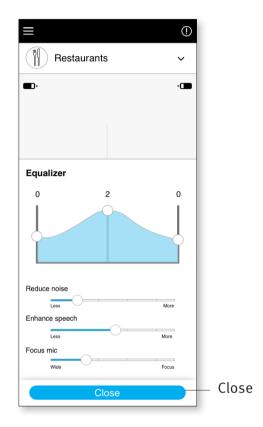

### **Equalizer**

You can adjust the advanced features Equalizer settings.

#### Balance

If you use an external streaming device, (e.g. TV Connector, music) you can adjust the focus to hear more of the streamed signal or alternatively more of the surrounding environment.

#### **Tinnitus Masker**

If you have tinnitus, and have been instructed by your hearing care professional on how to use the Tinnitus Masker, you can adjust the volume of the masking noise.

#### Reduce Noise

The "Reduce Noise" control allows you to increase of reduce the level of noise to the desired comfort level.

#### **Enhance Speech**

The "Enhance Speech" control allows you to increase or reduce the focus on speech to the desired comfort level.

#### **Focus Mic**

You can adjust the "Focus Mic" control to focus more on sounds from the front or listen all around you.

# Ratings

If you opted in for the <u>Insights</u> feature, you will see a happy face icon ( ) on the right side of the main screen. Tap on it to send feedback to your clinician.

### Rate your experience

To access ratings, click on the Ratings "smiley" icon.

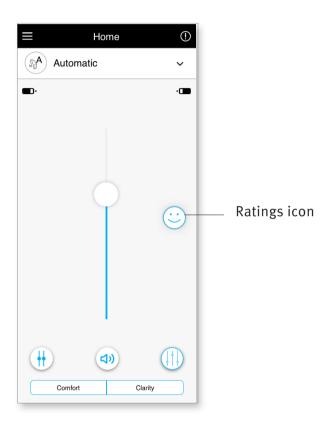

1. Choose from either satisfied or unsatisfied.

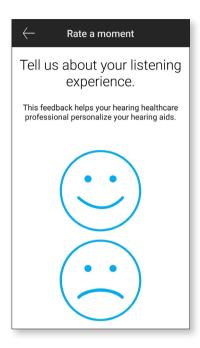

3. If you chose unsatisfied, you can then choose from a pre-determined list what best describes the problem.

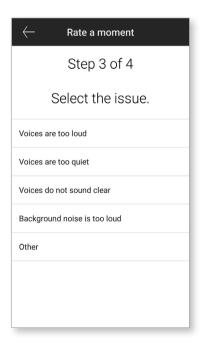

2. Select the environment you are currently in.

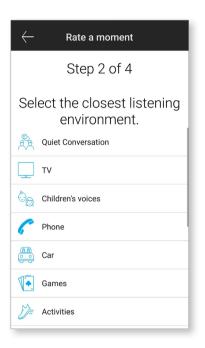

4. See a summary of your feedback and provide more comments (optional). Tap the "Submit" button to submit your feedback to your hearing care professional.

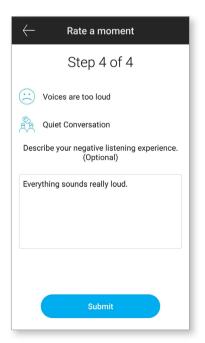

# Settings menu

The app is available in different languages. It will automatically match the language of the phone's operating system. If the phone's language is not supported, the default language is English.

1) Tap the icon on the main screen to access the settings menu.

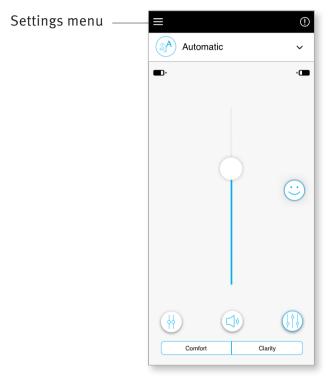

- 2) Select "App settings" to access application settings.
- 3) Select "My Hearing Aids" to access hearing aid specific settings.
- 4) Select "Insights" to view the Insights privacy policy, feature information including remote adjust notifications from your hearing care professional or to opt out of this feature.
- 5) Select "Works with Unitron" to open the Works with Unitron feature.
- 6) Select "Videos" to watch how-to videos.

7) Select "FAQs" to view frequently asked questions about the app and the hearing aids in the phone's web browser.

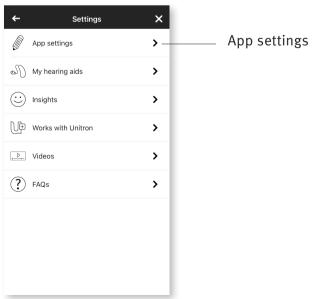

### Tap control

If your hearing aids have tap control, you can customize how your hearing aids respond to your double taps. There is a built in sensor on some hearing aids, which enables the control of some hearing aid functions through tap control. These functions include:

- Phone call: accept/end call
- TV and media streaming: pause/resume
- Access Mobile: voice assistant

Hearing aids with tap control need to be paired with the app to use the enable/disable tap control for the above functions.

**Enable Tap Control:** 

- From within the app Settings menu select "My Hearing aids"
- 2. Select "Tap control"

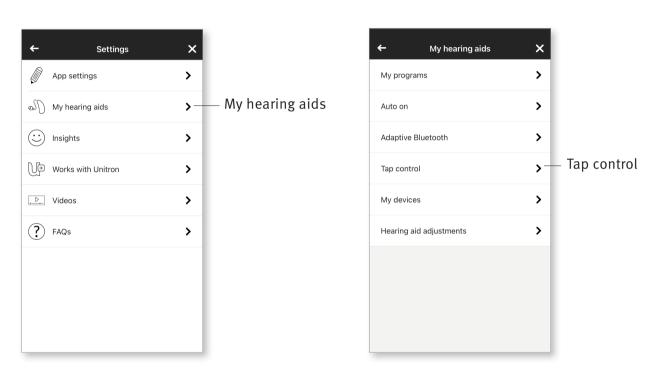

- 3. Configure the double tap to accept/end phone call or streaming. You can set up tap control for a double tap to pause/ resume or enable/disable voice assistant either on one or both hearing aids.
- 4. Once settings are configured, click on the back arrow to return to the "My hearing aids" screen or the 'x' to return to the main screen.

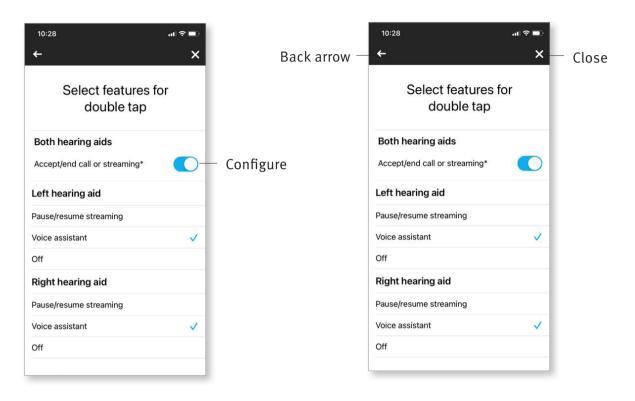

# **Optional Programs**

Choose from a list of predefined programs so the hearing aids can be personalized for a specific situation. The core functionality is defined by the hearing aids and the app allows the user to select from 6 optional programs. The user can enable or disable the optional programs from within the app.

#### List of optional programs:

- Restaurant
- Television
- Transportation
- Café
- Outdoors
- Live Music
- Click on the drop down to view the Program List. Choose Manage Programs to view the optional programs.
- 2. List of optional programs available is displayed. Click on the back arrow to go back to the program list.

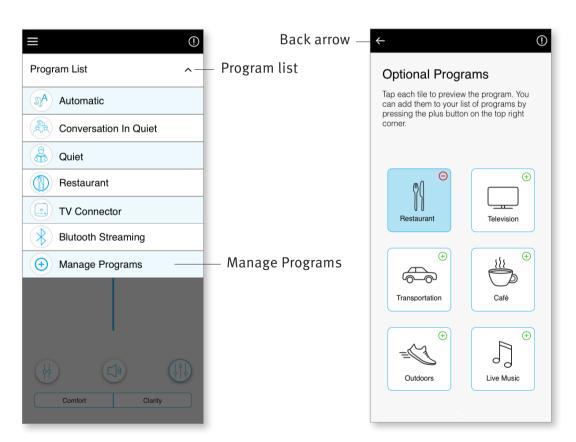

3. To quickly add an optional program click on the ( ) green plus sign

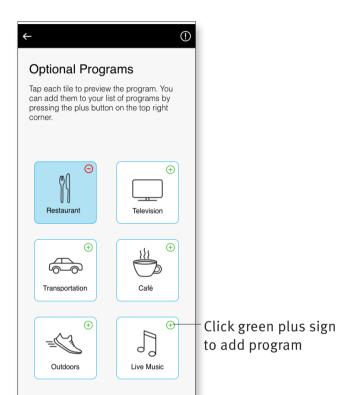

4. A message indicating the optional program has been added will be displayed. Click on the ( ) red minus sign to remove the optional program from the program list

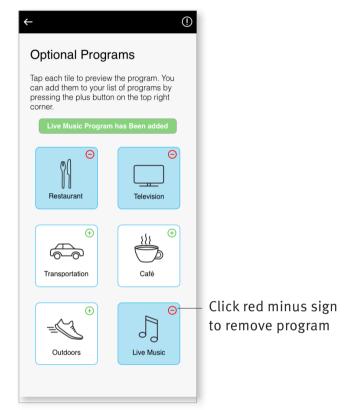

5. Click on the optional program tile to preview the program

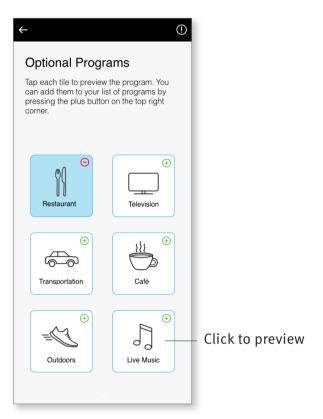

6. The program preview screen will be displayed. Change settings and click on 'Save' to add the optional program to the program list

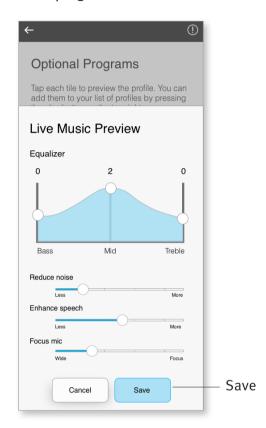

# Editing name of a program

Remote Plus app allows the user to change the name of programs so you can personalize what each program means to you. You can change the program name for any program, including the optional programs.

To change the program name:

 Tap on the Settings menu, then select "My hearing aids"

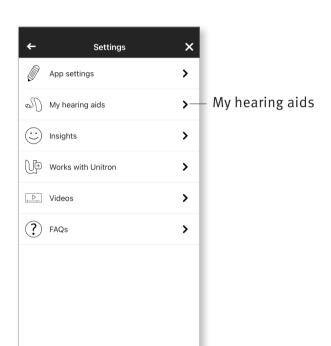

2. My hearing aids screen is displayed. Tap on "My programs"

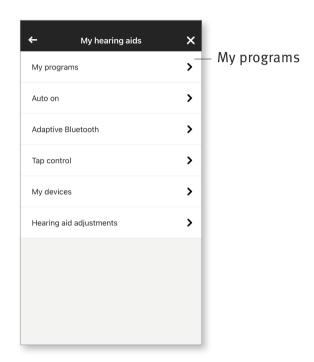

List of "My programs" is displayed.
 Tap on the desired program
 (e.g. Automatic)

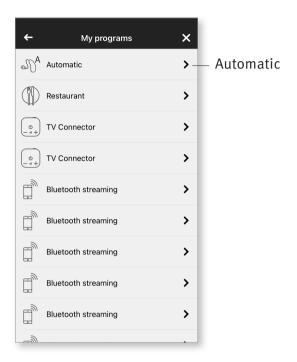

4. Tap the edit/pencil icon and change the "Display name". This will change the name in the "Program list" drop down and the "Optional program" selection screen.

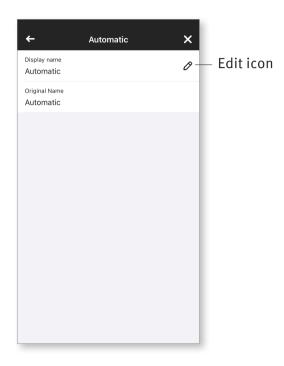

# Remote adjust

If you opted in for the <u>Insights</u> feature, you will be able to receive push notifications that contain adjustments to your hearing aids sent by your hearing care professional.

### Apply a remote adjustment

 Receive a personalized message from your hearing care professional.

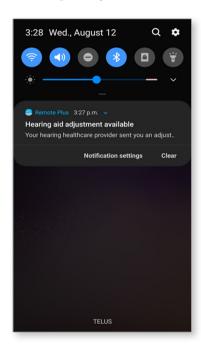

3. Select the adjustment and apply changes.

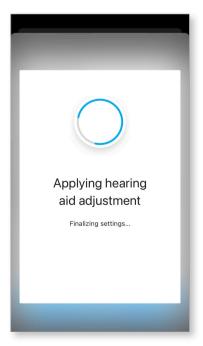

2. Click on the notification to access the adjustment. Or open the Remote Plus app and go to Settings > My hearing aids > Hearing aid adjustments.

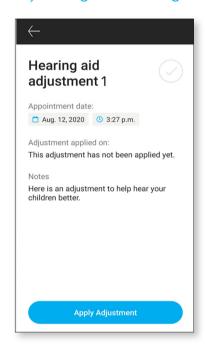

4. If you preferred another setting, you can select any previous message and apply them to your hearing aids.

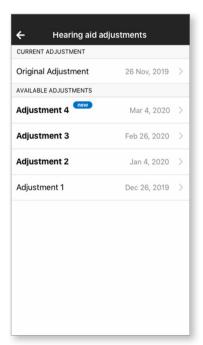

# **Compliance Information**

### **Declaration of conformity**

Hereby Sonova AG declares that this Unitron product is in compliance with the essential requirements of the Medical Devices Directive 93/42/EEC. The full text of the Declaration of Conformity can be obtained from the manufacturer or the local Unitron representative whose address can be taken from the list on http://www.unitron.com (worldwide locations).

- ① If the hearing aids do not respond to the device because of an unusual field disturbance, move away from the disturbing field.
- ① Instructions are available at: unitron.com/appguide in Adobe® Acrobat® PDF format. To view them, you must have Adobe Acrobat Reader installed. Visit Adobe.com to download.
- ① To obtain a free paper copy of the instructions, please contact your local Unitron representative. A copy will be sent within 7 days.

# Information and explanation of symbols

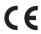

With the CE symbol, Sonova AG confirms that this Unitron product – including accessories – meets the requirements of the Medical Devices Directive 93/42/EEC.

The numbers after the CE symbol correspond to the code of certified institutions that were consulted under the above-mentioned directives.

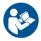

This symbol indicates that it is important for the user to read and take into account the relevant information in this user guide.

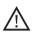

This symbol indicates that it is important for the user to pay attention to the relevant warning notices in this user guide.

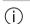

Important information for handling and effective use of the product.

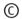

Copyright symbol

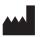

This symbol shall be accompanied by the name and the address of the manufacturer (who are placing this device on the market).

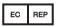

Indicates the Authorized representative in the European Community. The EC REP is also the importer to the European Union.

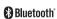

The Bluetooth® word mark and logos are registered trademarks owned by Bluetooth SIG, Inc. and any use of such marks by Unitron is under license. Other trademarks and trade names are those of their respective owners.

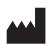

Sonova AG Laubisrütistrasse 28 CH-8712 Stäfa, Switzerland

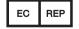

And importer for European Union: Sonova Deutschland GmbH Max-Eyth-Str. 20 70736 Fellbach-Oeffingen, Germany

unitron.com

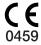